## **ПРАКТИЧЕСКАЯ РАБОТА №4**

# **РАБОТА С НЕСКОЛЬКИМИ ТАБЛИЦАМИ. ОПРЕДЕЛЕНИЕ СВЯЗЕЙ И РАБОТА С НИМИ. ИСПОЛЬЗОВАНИЕ ПОДСТАНОВОК.**

**Задание 1**. Создайте новую базу данных, назвав ее **Связи**.

#### **Ключи**

База данных хорошо спроектирована тогда, когда каждая запись в любой таблице является уникальной. Это означает, что значение некоторого поля не повторяется ни в одной записи в таблице. Такой идентификатор называется **Первичным ключом** (или просто **ключом**). Ключ задает порядок записей. Access хранит записи упорядоченные по ключу и обеспечивает уникальность поля, не позволяя ввести повторяющееся значение.

**Задание 2.** Создать таблицу с именем **Абитуриенты** определив в качестве первичного ключа поле **Фамилия**.

- Создать таблицу в режиме конструктора и заполнить данными (см. таблица 1);
- Создать ключевое поле в таблице щелкнув ПКМ на поле **Фамилия** и в появившемся контекстном меню выбрав команду, **Ключевое поле;**
- После создания таблицы сохраните ее.

Таблица 1

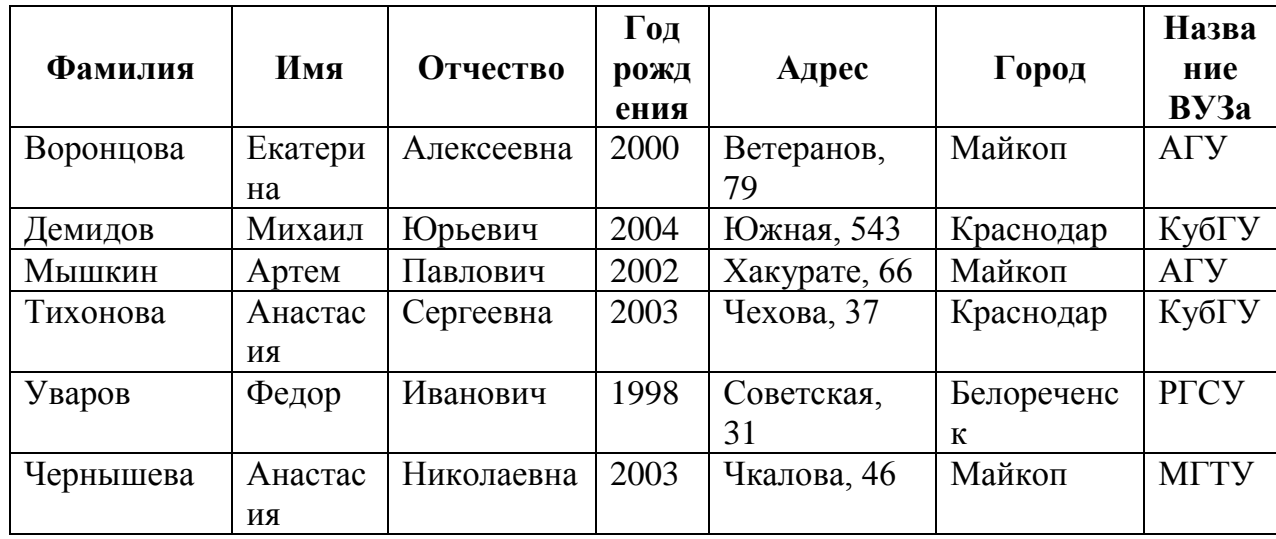

**Абитуриенты**

**Задание 3.** Создать таблицу **Аттестат**. В качестве первичного ключа выберите поле **Фамилия**.

| Фамилия   | Алгебра | Физика | Информатика | История | Литература |
|-----------|---------|--------|-------------|---------|------------|
| Воронцова | 3       |        | 4           |         | 3          |
| Демидов   | 5       |        |             | 4       | 4          |
| Мышкин    | 4       |        |             |         |            |
| Тихонова  | 3       |        |             |         | 4          |
| Уваров    |         |        | 4           | 4       | 3          |
| Чернышева | -5      |        |             |         |            |

**Задание 4**. Создать таблицу с именем **ВУЗы**. Полю **Специальности** задать тип данных – **МЕМО**. В качестве первичного ключа выбрать поле **ВУЗ.**

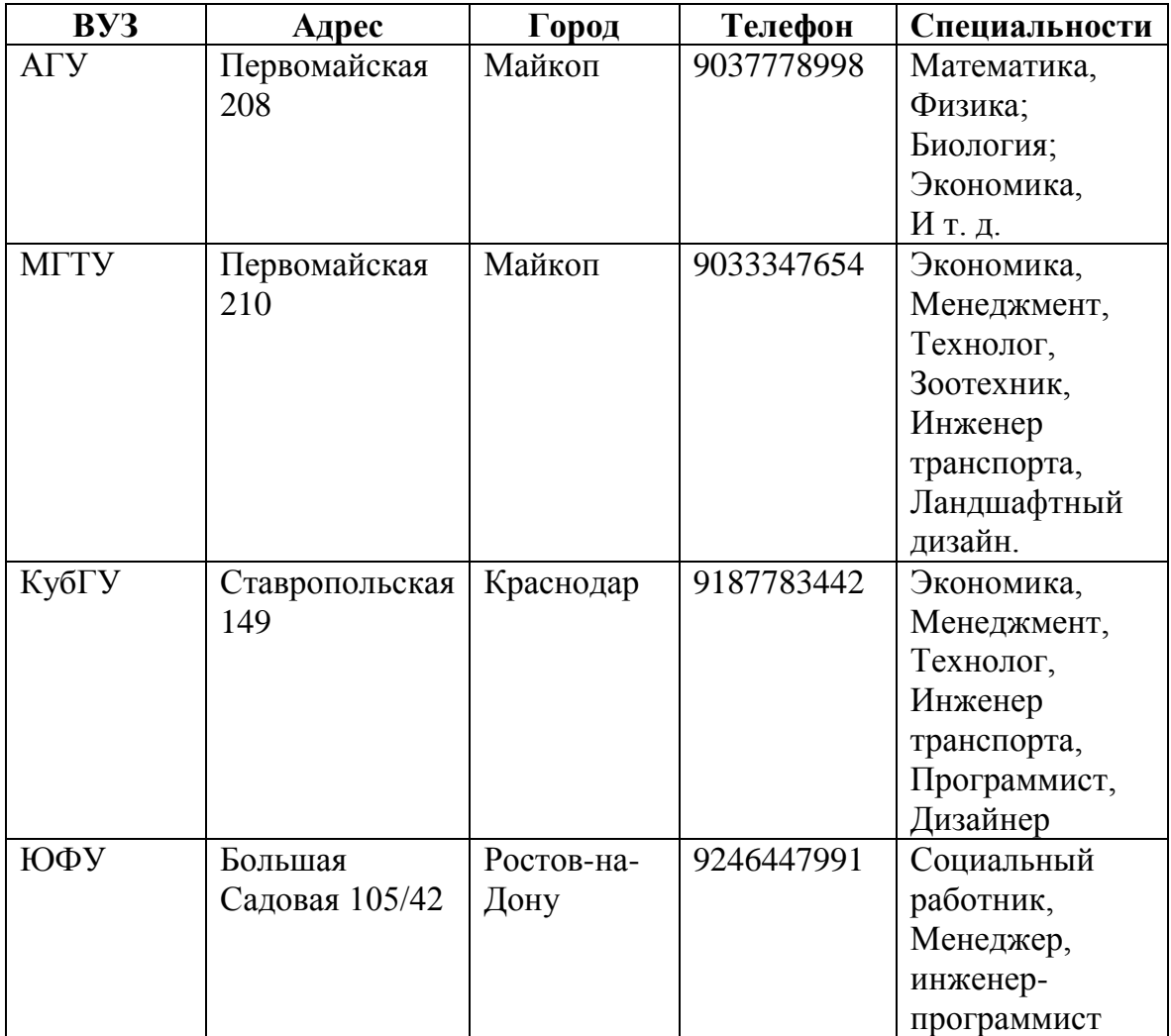

Созданные таблицы содержат информацию по определенной теме, их необходимо связать в единую структуру базы данных. Для связывания таблиц были заданы ключевые поля.

Ключ состоит из одного поля, значение которого однозначно определяют каждую запись в таблице.

При отсутствии связи между таблицами, удалив в одной таблице сведения о конкретном абитуриенте, останется информация о его успеваемости. При наличии связи удаление фамилии влечет за собой автоматическое удаление ведений об успеваемости в другой таблице.

**Задание 5**. Создать связать таблиц **Абитуриенты** и **Аттестат**.

- Закройте все открытые таблицы, так как создавать или изменять связи между открытыми таблицами нельзя;
- В меню **Работа с базами данных**, щелкнуть кнопку **Схема данных**;

При открытии окна **Схема данных** одновременно открывается окно **Добавление таблицы**, в котором выбираются нужные таблицы;

- Для добавления в схему данных таблицы **Абитуриенты** необходимо дважды щелкнуть левой кнопкой мыши на имени таблицы;
- Аналогичным образом добавляем таблицу **Аттестат** в окно **Схема данных**;
- Закрыть окно **Добавление таблицы**;
- Установить указатель мыши на поле **Фамилия** в списке полей таблицы **Абитуриенты**, нажать ЛКМ и перетащить указатель на поле **Фамилия** в списке полей таблицы **Аттестат**;

Откроется окно Изменение связей (рис. 4.1), в котором список **Таблица/запрос** должен содержать имя поля **Фамилия** из таблицы **Абитуриенты**, а **связанная таблица/запрос** имя поля **Фамилия** из таблицы **Аттестат.**

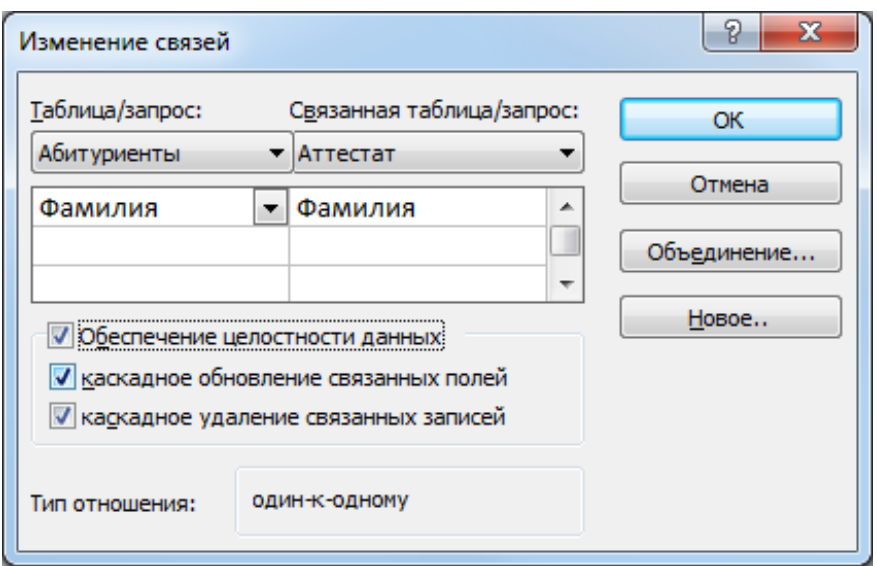

Рис 410кно Изменение связей

Если этого не произошло, щелкните по кнопке в имени поля и в раскрывшемся списке выберите требуемое поле.

- Установите флажок в поле Обеспечение целостности данных, это позволит предотвратить случаи удаления записей из одной таблицы, при которых связанные с ними данные других таблиц останутся без связи.
- Значение Тип отношения должно быть Один-к-одному. Это означает, что каждой записи одной таблицы соответствует одна запись другой;
- Установить флажок Каскадное обновление связанных полей;
- Установите флажок Каскадное удаление связанных полей;

Эти флажки обеспечивают одновременное обновление или удаление данных во всех подчиненных таблицах при их изменении в главной таблице.

- После установления всех необходимых параметров, нажмите кнопку OK.

В окне Схема данных появится новое отношение один-к-одному (рис. 4.2).

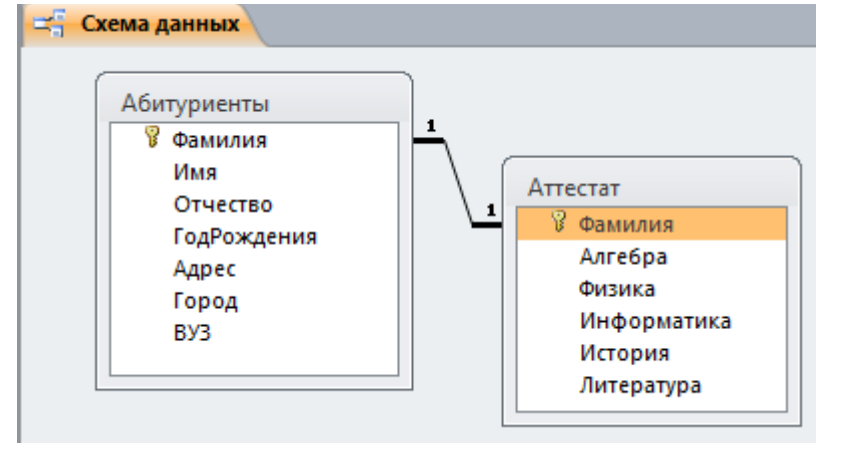

Рис. 4.2 Схема данных с установленной связью один-к-одному

 Закрыть окно **Схема данных** с сохранением изменения макета «**Схема данных**».

**Задание 6**. Проверить установку параметров связи.

- Удалить в таблице **Абитуриенты** одну запись.
- Открыть таблицу **Аттестат** и убедиться, что одна из записей удалена.

**Задание 7.** Попытайтесь ввести в таблицу **Аттестат** оценки для удаленного абитуриента и сохранить результат.

- Программа отреагирует на это действие и выдаст сообщение о невозможности добавления или изменения записи;
- Щелкните на кнопке **ОК** и подтвердите закрытие объекта базы данных нажав кнопку **Да**.

## **Работа со связями**

Чтобы изменить или отредактировать существующую связь в базе данных, следует открыть окно **Схема данных** и внести нужные изменения.

**Задание 8.** Удалить установленную связь между таблицами **Абитуриенты** и **Аттестат**.

- Откройте окно **Схема данных**;
- Установите указатель на линию связи и щелкните ЛКМ линию, чтобы выделить ее;

При выделении линия связи становится толще.

- Щелкните ПКМ по линии связи и в контекстном меню выберите **Удалить** или нажмите клавишу **DEL** на клавиатуре;
- Подтвердите удаление выделенной связи, закройте окно **Схема данных.**

**Задание 9**. Ввести в таблицу **Абитуриенты** фамилию нового абитуриента, а в таблицу **Аттестат** данные о нем.

**Задание 10**. Вновь установить связь между таблицами **Абитуриенты** и **Аттестат**, обеспечив целостность данных.

В создаваемой базе данных таблицы **Абитуриенты** и **ВУЗы** можно связать отношением один-ко-многим. Каждый абитуриент может подать документы в несколько ВУЗов. Это означает, что одна запись одной таблицы может быть связана с одной или несколькими записями в другой.

**Задание 11**. Установить связь между таблицами **Абитуриенты** и **ВУЗы** через поле **ВУЗ**.

В обеспечении целостности данных нет необходимости.

Вид установленной связи изображен на рисунке 4.3

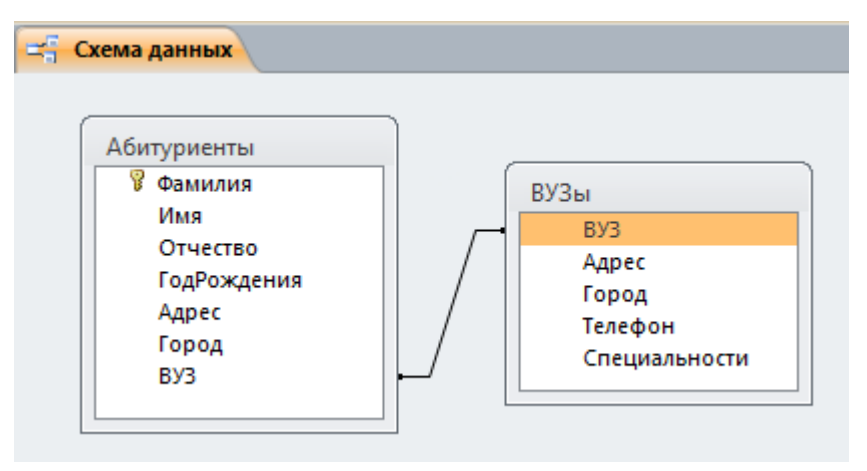

Рис. 4.3 Схема данных с установленной связью между таблицами Абитуриенты и ВУЗы

**Задание 12.** Выполнить просмотр всех установленных связей в базе данных

 Щелкните кнопку **Все связи** на панели инструментов меню **Конструктор**. Вид схемы данных отображен на рисунке 4.4.

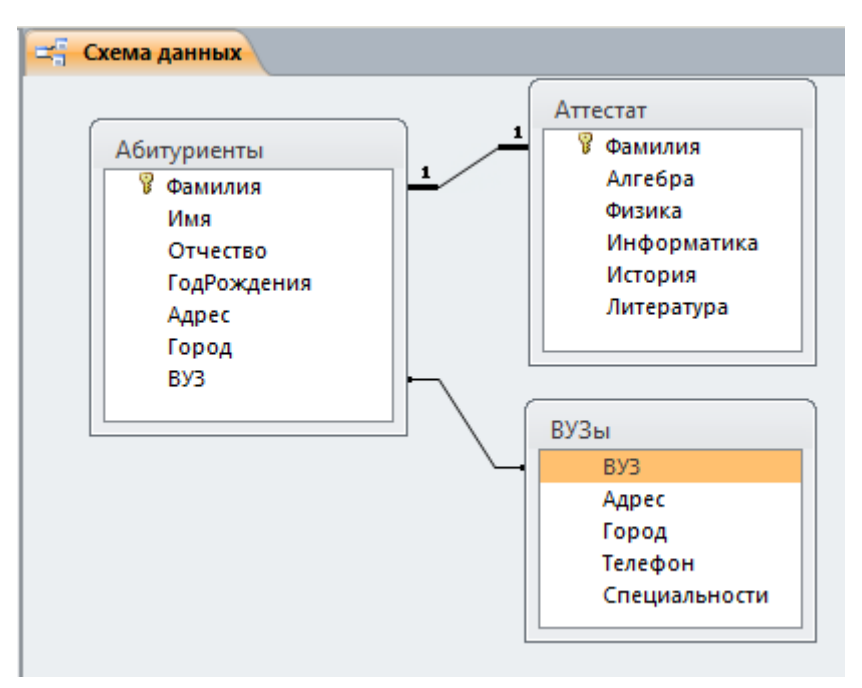

Рис. 4.4 Общая Схема данных

## Создание и использование индекса

Если вам приходится искать абитуриентов в таблице, которая имеет сотни записей, поиск будет идти медленно. Выполнение этой операции в Access можно ускорить, создав индекс. Ситуация поиска абитуриентов осложняется тем, что в поле фамилия может оказаться множество повторений (абитуриенты с одинаковыми фамилиями). Если, например, создать индекс для поля Город, то поиск ускорится за счет поиска данных в инлексе.

В некоторых случаях, например, для первичного ключа, Access автоматически создает индекс, в других случаях может потребоваться создать индекс самостоятельно.

Access ищет расположение данных в индексе.

## Созлание индекса для одного поля

Задание 13. Создать индекс по полю Город таблицы Абитуриенты.

- Откройте таблицу Абитуриенты в режиме Конструктор;
- Выбрать поле Город;
- В окне Свойства поля откройте вкладку Общие;
- В свойстве Индексированное поле из раскрывающегося списка выберите значение Да (Допускаются совпадения);
- Чтобы сохранить изменения, щелкните элемент Сохранить на панели быстрого доступа или нажмите клавиши CTRL+S.

## Создание составного индекса

Если предполагается, что необходимо будет часто выполнять поиск или сортировку по нескольким полям, то можно создать индекс для этого сочетания полей. Например, если в одном запросе часто задаются условия для полей «Поставщик» и «Наименование продукта», имеет смысл создать для этих полей составной индекс.

Задание 14. Создать составной индекс по полям Фамилия и Имя таблицы Абитуриенты (рис. 4.5).

- Откройте таблицу Абитуриенты в режиме Конструктор;
- На вкладке Конструктор в группе Показать или скрыть щелкните пункт Индексы;
- В первой пустой строке столбца Индекс введите имя индекса. Введите с клавиатуры имя индекса ФИ;
- В столбце **Имя поля** щелкните стрелку и выберите из списка поле **Фамилия;**
- Следующую строку столбца **Индекс** оставьте пустой, затем в столбце **Имя поля** укажите второе индексируемое поле - **Имя**.

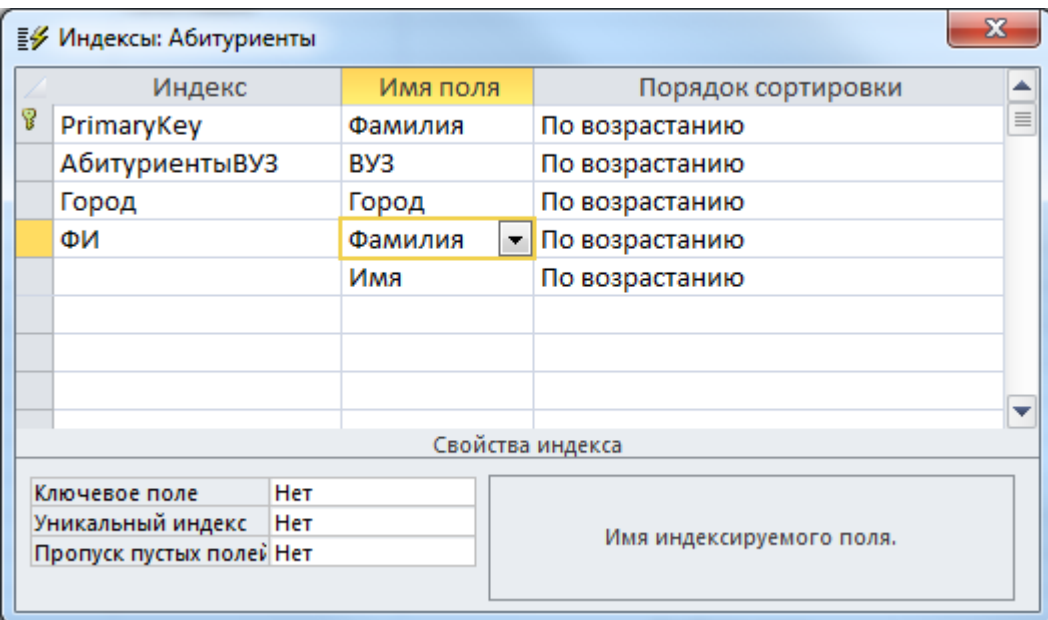

Рис. 4.5 Составной индекс для таблицы Абитуриенты

- Чтобы сохранить изменения, щелкните элемент **Сохранить** на панели быстрого доступа или нажмите клавиши CTRL+S.
- Закройте окно **Индексы.**

### **Удаление индекса**

Если индекс становится ненужным или приводит к значительному снижению производительности, его можно удалить. При этом удаляется только сам индекс, а не поля, на которых он основан.

- Откройте в режиме **Конструктор** таблицу, для которой необходимо удалить индекс;
- На вкладке **Конструктор** в группе **Показать или скрыть** щелкните пункт **Индексы**.
- В окне «Индексы» выделите строки, содержащие индекс, который следует удалить, и нажмите клавишу **DELETE**.
- Чтобы сохранить изменения, нажмите кнопку **Сохранить** на панели быстрого доступа или нажмите клавиши CTRL+S.
- Закройте окно **Индексы**

**Задание 15**. Создать самостоятельно в базе данных **Абитуриенты** таблицу **Сведения об абитуриентах** для ВУЗа МГТУ со следующими полями:

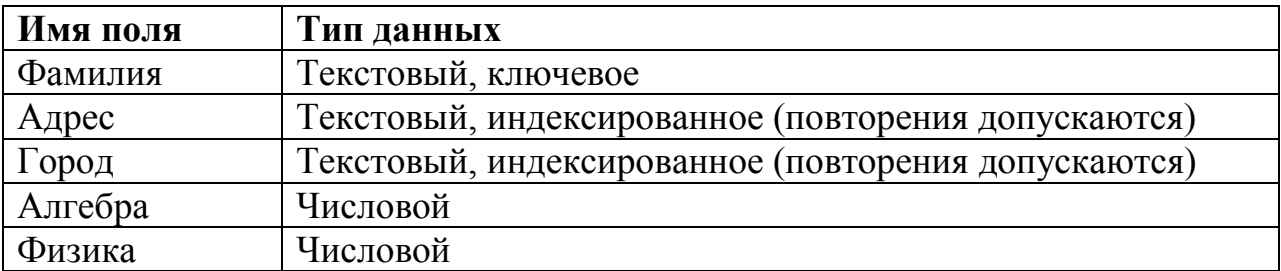

### **Создание подстановок для ускоренного ввода данных**

Создание поля подстановки облегчает ввод данных: делает данные более понятными, позволяет избежать ошибок при вводе данных, ограничивая значения, которые можно вводить. Поле подстановки выводит список возможных значений, из которого нужно выбрать одно.

**Задание 16**. Создать поле подстановки в таблице **Сведения об абитуриентах**.

- Открыть таблицу **Сведения об абитуриентах** в режиме **Конструктор**;
- Для поля **Фамилия** измените тип данных, выбрав **Мастер подстановок**:
- В первом окне **Мастера подстановок** предложены 2 варианта, каким способом поле подстановки будет получать значения. Выберите вариант, когда список значений будет взят из другой таблицы;
- Щелкните кнопку **Далее;**
- Во втором окне **Мастера подстановок** выберите таблицу **Абитуриенты** (из этой таблицы будут браться данные);
- Щелкните кнопку **Далее;**
- В третьем окне **Мастера подстановок** в окне **Доступные поля**  выберите поле, которое хотите поместить в список – поле **Фамилия** и переместите его в окно **Выбранные поля;**
- Щелкните кнопку **Далее;**
- В четвертом окне «**Выберите порядок сортировки элементов списка»** оставляем без изменения, щелкаем **Далее**;
- В пятом окне Access покажет, как будет выглядеть столбец подстановок. Щелкните по правой границе поля чтобы задать ширину столбца по названию поля
- Щелкните кнопку **Далее;**
- На последнем этапе мастера оставьте название столбца без изменения;
- Щелкните кнопку **Готово;**

**Задание 17.** Создать поле подстановки для поля **Город** в таблице **Сведения об абитуриентах,** задав список значений непосредственно в мастере.

- Для поля **Город** измените тип данных, выбрав **Мастер подстановок**:
- В первом окне **Мастера подстановок** выберите вариант, **Фиксированный набор значений;**
- Щелкните кнопку **Далее;**
- Во втором окне примите значение Число столбцов -1 и введите значения для каждой ячейки в поле Столбец 1.

Столбец подстановки должен выглядеть как на рисунке 4.6.

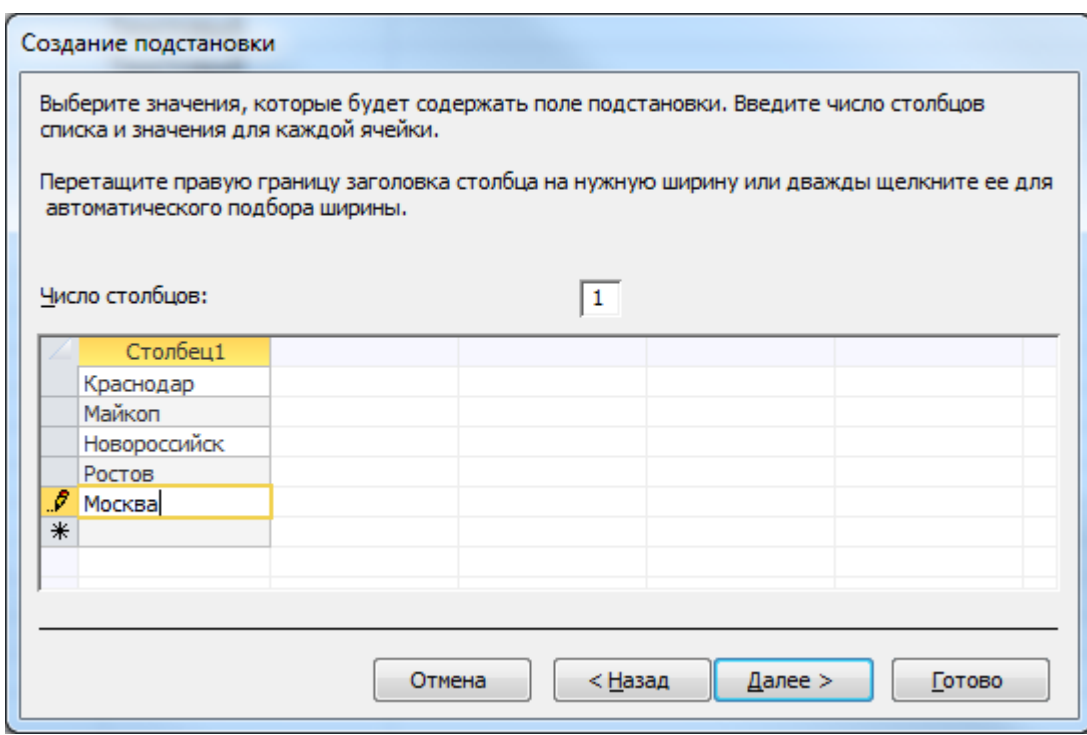

Рис. 4.6 Создание подстановки задав список значений в мастере

- Щелкните кнопку **Далее;**
- На последнем этапе мастера оставьте название столбца без изменения;
- Щелкните кнопку **Готово;**

 $\overline{a}$ 

**Задание 18.** Установить связь между таблицами **Абитуриенты** и **Сведения об абитуриентах** через поле **Фамилия**, обеспечив целостность данных, а также каскадное обновление связанных полей.

- Откройте окно **Схема данных**;
- Щелкните на панели инструментов кнопку **Отобразить таблицу**;
- В появившемся окне **Добавление таблицы** выберите таблицу **Сведения об абитуриентах** и щелкните кнопку **Добавить**;
- Закройте окно **Добавление таблицы**;
- Измените свойства связи между таблицами **Абитуриенты** и **Сведения об абитуриентах** щелкнув по линии связи **ПКМ** и выбором команды **Изменить связь;**
- В открывшемся окне Изменение связей Поставить флажки в полях:
	- Обеспечение целостности данных
	- Каскадное обновление связанных полей
	- Каскадное удаление связанных полей
- Щелкните кнопку **ОК.**

Вид Схемы данных на рисунке 4.7.

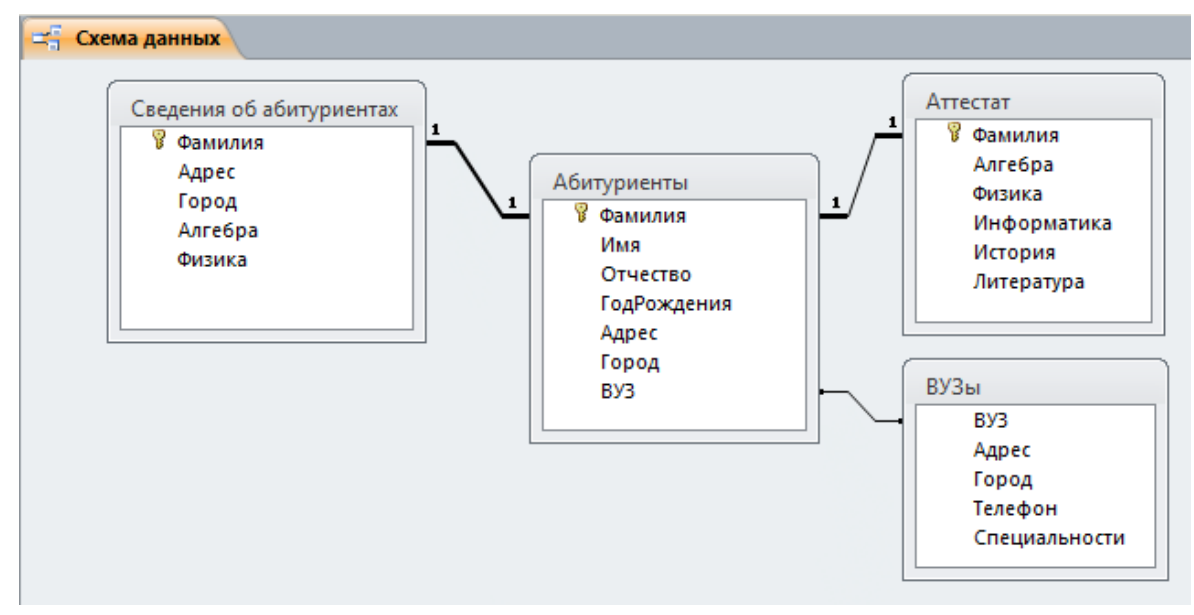

Рис. 4.7 Схема данных после добавления таблицы Сведения об абитуриентах

Закройте окно **Схема данных**, сохранив изменение макета.

**Задание 19**. Открыть таблицу Сведения об абитуриентах и заполните ее. При заполнении полей Фамилия и Город использовать созданные поля подстановок с открывающимися списками.

## **Создание форм по нескольким таблицам**

Допустим, мы хотим иметь сведения о том, в какие ВУЗы сдали документы интересующие нас абитуриенты и каких специалистов готовят в выбранных ими ВУЗах. Access позволяет создавать формы, одновременно использующие данные, из трех (не более) связанных таблиц. Для этого

потребуется основная и подчиненная формы. Основная таблица работает с таблицей «один», а подчиненная – с таблицей «Много».

**Задание 20**. Создать подчиненную форму, использующую данные из двух связанных таблиц.

- В меню **Создание** в группе **Формы** нажмите кнопку **Мастер форм**;
- В окне **Создание форм** из списка **Таблицы и запросы** выбрать таблицу **Абитуриенты**;
- Из списка **Доступные поля** выбрать **Фамилия**, **Имя**, **Город** выделив нужное поле и щелкнув кнопку > (выбранные поля переместятся в окно **Выбранные поля**);
- Из списка **Таблицы и запросы** выбрать таблицу **ВУЗы**;
- Из списка **Доступные поля** переместить поля **ВУЗ** и **Специальности** в окно **Выбранные поля;**
- Щелкнуть кнопку **Далее**;
- В следующем окне выбрать внешний вид формы **В один столбец**;
- Щелкнуть кнопку **Далее**;
- В следующем окне задайте имя формы **ВУЗы и абитуриенты**;
- Щелкните кнопку **Готово**.

**Задание 20**. Выполнить самостоятельно. Создать новую базу данных Деканат. Создать в базе данных две таблицы Студенты и Успеваемость, определив в качестве первичного ключа поле Фамилия в обеих таблицах.

Создать индекс по полю **Имя**. Установить между таблицами связь один-кодному. Создать форму, одновременно использующую данные из этих таблиц: фамилия, факультет, оценки по физике и иностранному языку.

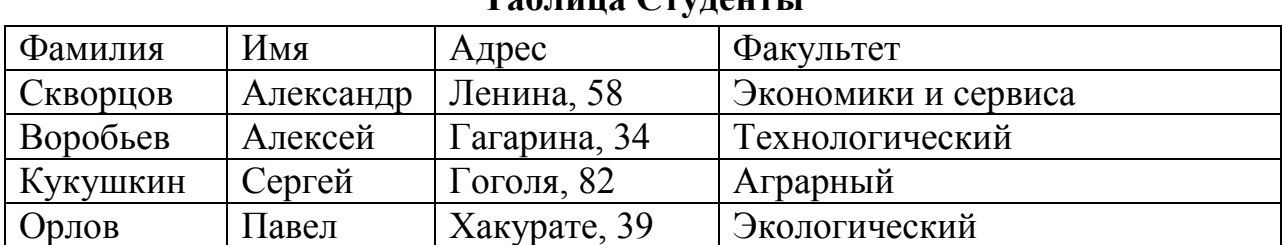

# **Таблица Студенты**

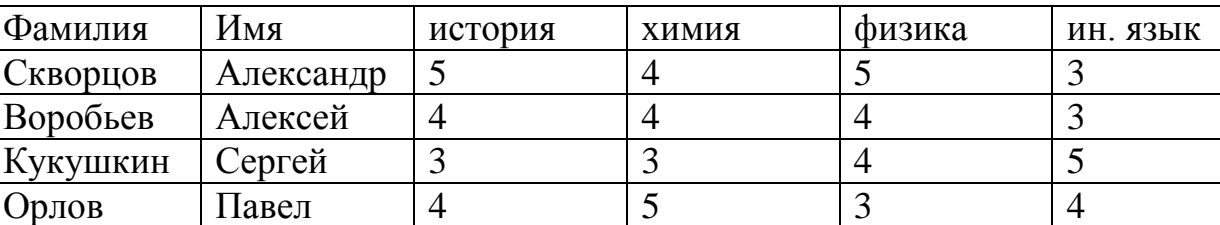

### **Таблица Успеваемость**